Dell™ PowerVault™

NF100/NF500/NF600 システム

重要情報

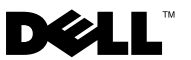

# メモおよび注意

- メモ:コンピュータを使いやすくするための重要な情報を説明し ています。
- 注意: ハードウェアの損傷やデータの損失の可能性を示し、その 危険を回避するための方法を説明しています。

|<br>本書の内容は予告なく変更<del>。</del><br>© 2007 すべての著作権は D<br>| 2cll las の書面に b る証可の 本書の内容は予告なく変更されることがあります。 © 2007 すべての著作権は Dell Inc. にあります。

Dell Inc. の書面による許可のない複製は、いかなる形態においても厳重に禁じられて います。

本書に使用されている商標:Dell、DELL ロゴ、PowerVault、PowerEdge および OpenManage は Dell Inc. の商標です。Intel、Pentium、Xeon および Speedstep は Intel Corporation の登録商標です。Microsoft、Windows および Windows Server は Microsoft Corporation の登録商標です。UNIX は米国その他の国における The Open Group の登録商標です。

本書では、必要に応じて上記以外の商標や会社名が使用されている場合がありますが、 それらの商標や会社名は、一切 Dell Inc. に帰属するものではありません。

**2007年11日 Rev. Δ01** 

# 目次

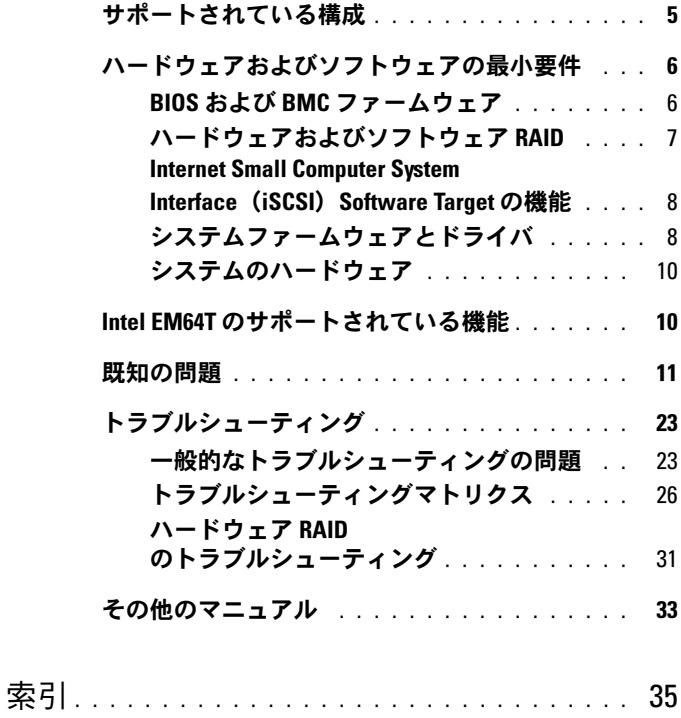

# 4 | 目次

本書では、お使いの Dell™ PowerVault™ ストレージサーバーにインス トールされている Microsoft® Windows® Storage Server 2003 R2 x64 Editions With SP2 の重要な情報について説明します。

本書では、以下の項目について説明します。

- サポートされている構成
- ハードウェアおよびソフトウェアの最小要件
- Intel<sup>®</sup> Extended Memory 64 Technology(EM64T)のサポートされ ている機能
- 既知の問題
- トラブルシューティング
- その他のマニュアル

# <span id="page-4-2"></span><span id="page-4-0"></span>サポートされている構成

Windows Storage Server 2003 R2 x64 Express/Workgroup/Standard/Enterprise Edition With SP2 でサポートされている構成のマトリクスを 表 [1-1](#page-4-1) に示し ます。

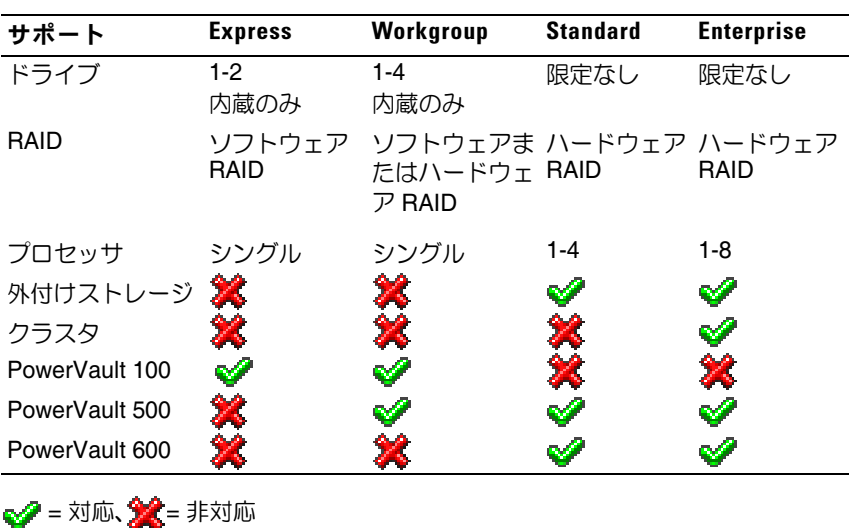

<span id="page-4-1"></span>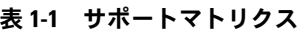

サポートされる構成およびソフトウェアの機能制限に関する具体的な情報 については、『Dell End User License Agreement for Microsoft<sup>®</sup> Software』 (Microsoft ソフトウェアに関する Dell エンドユーザーライセンス契約) を 参照してください。

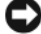

■ 注意:ウイルスがネットワークに侵入するのを防止するため、別のシス テムを使用して Microsoft のサポートサイト support.microsoft.com から パッチ、修正プログラム、およびサービスパックをダウンロードすること をお勧めします。アップデートをシステムにインストールする前に、シス テムがネットワークに接続されていることを確認してください。

# <span id="page-5-0"></span>ハードウェアおよびソフトウェアの最小要件

本項では、PowerVault ストレージサーバー上で Windows Storage Server 2003 R2 x64 Editions With SP2 をサポートするためのハード ウェアとソフトウェアの最小要件を説明します。

最新バージョンの Dell Systems Service and Diagnostics Tools メディアま たはデルサポートサイト support.dell.com/support/downloads にある最新の BIOS、ファームウェア、およびドライバを使用することを強くお勧めし ます。

### <span id="page-5-1"></span>BIOS および BMC ファームウェア

<span id="page-5-4"></span><span id="page-5-3"></span>Windows Storage Server 2003 R2 x64 Editions With SP2 をサポートする PowerVault システム、および、サポートされている BIOS またはベース ボード管理コントローラ(BMC)の最も低いバージョンのリストを 表 [1-2](#page-5-2) に示します。

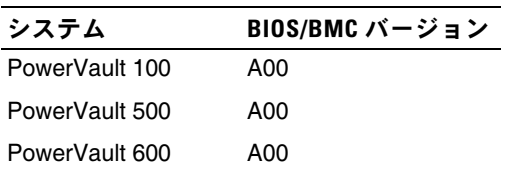

#### <span id="page-5-2"></span>表 1-2 サポートされている最も低いバージョン ― BIOS/BMC

<span id="page-6-7"></span><span id="page-6-6"></span><span id="page-6-5"></span><span id="page-6-4"></span><span id="page-6-3"></span>Execute Disable (XD) および Enhanced Intel SpeedStep<sup>®</sup> Technology (EIST)をサポートする BIOS リビジョンの最小要件を 表 [1-3](#page-6-1) に示し ます。

<span id="page-6-1"></span>表 1-3 Dell PowerVault システム上で XD および EIST をサポートするために最低 必要な BIOS のリビジョン

| システム           |     | XD のサポートに最低必 EIST のサポートに最低必<br>要な BIOS のリビジョン 要な BIOS のリビジョン |
|----------------|-----|--------------------------------------------------------------|
| PowerVault 100 | A00 | A00                                                          |
| PowerVault 500 | A00 | A00                                                          |
| PowerVault 600 | A00 | A00                                                          |

### <span id="page-6-0"></span>ハードウェアおよびソフトウェア RAID

Windows Storage Server 2003 R2 x64 Editions With SP2 でサポートさ れる PowerVault の RAID 構成を 表 [1-4](#page-6-2) に示します。

#### <span id="page-6-2"></span>表 1-4 Windows Storage Server 2003 R2 x64 With SP2 でサポートされる PowerVault の RAID 構成

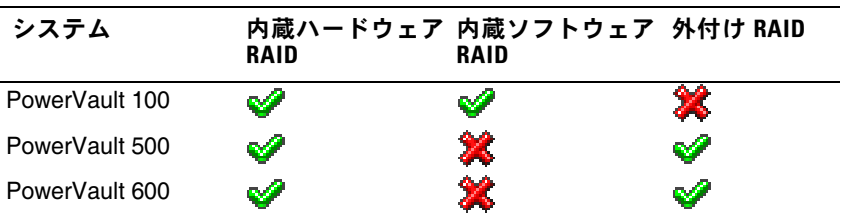

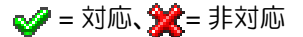

**シンモ:**各プラットフォームでサポートされている OS エディションのリス トは[、表](#page-4-1) 1-1 を参照してください。

### <span id="page-7-0"></span>Internet Small Computer System Interface (iSCSI) Software Target の 機能

PowerVault NF500/NF600 スタンドアロンストレージシステムを iSCSI ターゲットとして設定することができます。PowerVault NF100 ストレー ジシステムは、iSCSI ソフトウェアターゲット機能をサポートしていま せん。iSCSI ソフトウェアターゲット機能は、PowerVault NF500/NF600 クラスタシステム上で有効とされていません。

iSCSI ソフトウェアターゲットとしての PowerVault NF500/NF600 スト レージシステムの設置と設定については、デルサポートサイト support.dell.com で Dell PowerVault NF500/NF600 システムの『iSCSI 用のエンドツーエンドの導入ガイド』を参照してください。

# <span id="page-7-1"></span>システムファームウェアとドライバ

<span id="page-7-2"></span>サポートされている RAID コントローラ用のシステムファームウェアおよ びドライバ(ネイティブおよび非ネイティブ)のサポートされている最も 低いバージョンを 表 [1-5](#page-8-0) に示します。ネイティブドライバのみが OS に 含まれています。非ネイティブドライバはデルサポートサイト support.dell.com からダウンロードしてください。

#### <span id="page-8-0"></span>表 1-5 最低必要なバージョン ― システムファームウェアおよび RAID コントロー ラドライバ

製品および対応プ ラットフォーム 最低必要なファーム 最低必要なドラ ウェアバージョン イババージョン バが含まれて OS にドライ いるかどうか CERC (Cost Effective A00 (6.0.1-0078) RAID Controller) SATA 6CH A05 $(2.14.0.64) \times$ Dell<sup>™</sup> PowerEdge<sup>™</sup> Expandable RAID Controller (PERC) 5/i A07 (5.2.1-0067) A05 (2.14.0.64)  $\times$ PERC 5/E  $A06(5.2.1.0066)$   $A05(2.14.0.64)$   $\times$ SAS(シリアル接続  $SCSI$ )  $5/IR$ A03  $(00.10.51.00.06.$  A05  $(1.24.04.40)$   $\times$ 12.05.00)

**メモ:**お使いの OS 用の最新バージョンのファームウェアとドライバについて は、デルサポートサイト support.dell.com を参照してください。

 $\mathbb Z\rightarrow \mathsf E:\kappa\in\mathbb Z\rightarrow\mathbb Z$  ームウェアは、Dell Systems Service and Diagnostics Tools メディア、Dell System Support メディア、およびデルサポートサイ ト support.dell.com にあります。これらは OS 用に設定済みの工場出荷時 のデフォルトパーティションサイズであり、いかなる RAID の容量とも無 関係です。

非ネイティブドライバとユーティリティは、デルサポートサイト support.dell.com /support/downloads からダウンロードできます。 または、PowerVault システムに付属の Dell Systems Service and

Diagnostics Tools メディアに収録されています。

# <span id="page-9-0"></span>システムのハードウェア

<span id="page-9-8"></span>Windows Storage Server 2003 R2 x64 Editions With SP2 用のハードウェ ア構成について Microsoft が公表している最小要件と推奨される要件のリ ストを 表 [1-6](#page-9-2) に示します。

<span id="page-9-6"></span><span id="page-9-2"></span>表1-6 Windows Storage Server 2003 R2 x64 Edition 用のハードウェア構成について Microsoft が公表している最小要件と推奨される要件 Windows Storage Server 2003 R2 x64 Editions With SP2 用の構成

<span id="page-9-9"></span><span id="page-9-4"></span>

| サポートされているハードウェア構成                     | 最小       | 推奨       |
|---------------------------------------|----------|----------|
| Intel EM64T ベースの Xeon <sup>®</sup>    | 2.80 GHz | 3.60 GHz |
| Intel EM64T ベースの Pentium <sup>®</sup> | 3.20 GHz | 3.60 GHz |
| メモリ                                   | 512 MB   | 512 MB   |
| ディスクスペース                              | 4 GB     | 4 GB     |

**■ メモ:**デルから出荷されている 表 [1-1](#page-4-1) の PowerVault システムは、8 GB の パーティションを持つソフトウェア RAID 構成と 12 GB の OS パーティショ ンを持つハードウェア RAID 構成をデフォルトでサポートします。

# <span id="page-9-5"></span><span id="page-9-1"></span>Intel EM64T のサポートされている機能

Intel EM64T をベースとする PowerVault システムは、Windows Storage Server 2003 R2 x64 Edition の次の機能をサポートしています。

- <span id="page-9-7"></span><span id="page-9-3"></span>• データ実行防止(DEP)。この機能は、XD 対応プロセッサを必要と します。
- プロセッサの電源消費とパフォーマンスのバランスの取れたシス テム。この機能は、サポートされている Intel プロセッサで EIST を 利用します。この OS 機能のサポートは、プロセッサのモデル、周 波数、およびステッピングによって異なります。

DEP およびプロセッサの電源消費とパフォーマンスのバランスの取れた サーバーは、ハードウェアのサポートを必要とする Windows Storage Server 2003 R2 x64 Edition で利用できる新しい機能です。

# <span id="page-10-1"></span><span id="page-10-0"></span>既知の問題

本項では、Windows Storage Server 2003 R2 x64 Editions With SP2 にお けるオプションコンポーネントに関する既知の問題について説明します。 Windows Storage Server 2003 R2 x64 Editions With SP2 のコンポーネン トとは関係のない Windows Server® 2003 のその他の問題については、 www.dell.com/ostechsheets で Windows Server 2003 R2 x64 Editions の『重要 情報』を参照してください。

Network File System (NFS) Microsoft 管理コンソール (MMC) が起動 しなかったり、起動に時間がかかったりする。

リモート管理サービスの初期化が完了する前に NFS MMC が時々開 き、そのために NFS MMC がタイムアウトしてしまいます。 Windows Storage Server 2003 R2 x64 MMC を再起動することでこの 問題を回避できます。

• システムボリュームにアクティブファイルスクリーンまたはハード クォータを作成できない。

FSRM ファイルスクリーニングオプションおよびクォータ管理オプ ションでは、管理者はシステムボリュームにアクティブファイルス クリーンまたはハードクォータを作成できません。

管理者がシステムボリュームにファイルスクリーンを作成する際に、 またはハードクォータを設定する際に、ファイルスクリーン で アク ティブ を選択するか、クォータ管理で ハードクォータ を選択して も、作成後に、ファイルスクリーニングの種類は ファイルスクリー ン が パッシブ として表示され、クォータの種類 は ソフトクォータ として表示されます。ファイルスクリーンの編集 オプションまたは クォータ オプションでは、ファイルスクリーニングの種類を アク ティブ に変更することも クォータ の種類を ハードクォータ に変更 することもできません。この問題は、システムボリュームにファイ ルスクリーンまたはクォータの種類を作成する際にのみ発生します。

Microsoft は、同社のサポートサイト support.microsoft.com に記載さ れている技術情報の記事 915450 でこの問題を扱っています。

• マウントされているボリュームからフォルダを削除できない。

Windows Storage Management Console (Windows 記憶域管理コ ンソール)→ ファイルサーバーの管理 から、ディスクとボリューム の管理 を展開します。ディスクの管理 を使用して新しいプライマリ パーティションを作成し、既存のボリューム内に空の NTFS フォル ダとしてマウントします。

ボリュームをフォルダとしてマウントした後で、ファイルとフォル ダをそこにコピーします。次に、いずれかのフォルダを削除しよう とすると、次のエラーメッセージが表示されます。

Cannot Delete folder: Access is denied. Make sure the disk is not full or write-protected and that the file is not currently in use. (フォルダを削除でき ません。アクセスが拒否されました。ディスクの空き容量が十分 で、書き込み保護が設定されておらず、ファイルが現在使用中で ないことを確認してください。)

詳細については、Microsoft のサポートサイト support.microsoft.com に記載されている技術情報の記事 243514 を参照してください。

• Microsoft.NET Framework 2.0(x64)上で、アプリケーションログ内に MsiInstaller エラーが発生した。

Windows Storage Server 2003 R2 x64 Edition With SP2 のインストー ルが完了した後で、アプリケーションログに次の MsiInstaller エラー と警告が表示される場合があります。

Product: Microsoft .NET Framework 2.0 (x64)--There is a problem with this windows installer package. Please refer to the setup log for more information. (製品: Microsoft .NET Framework 2.0 (x64) — この Windows インストーラパッケージには問題があります。詳細 については、セットアップログを参照してください。)

このエラーのイベント ID は、10005 Source: MsiInstaller です。

前のエラーメッセージとともに、次の警告も表示されます。

Source:WinMgmt

Event ID: 37

WMI ADAP was unable to load the

c:\windows\Microsoft.NET\Framework\v2.0.50727\asp net perf.dll performance library due to an unknown problem within the library. 0X0 (ライブラリ 0X0 内の不 明な問題が原因で、WMI ADAP が

c:\windows\Microsoft.NET\Framework\v2.0.50727\asp net perf.dll パフォーマンスライブラリをロードできませんで した。)

Microsoft は、修正プログラム 909613 と、同社のサポートサイト support.microsoft.com に記載されている同社の技術情報の記事でこの 問題に対処しています。

# • セッションを閉じて再度開くと、開いているファイルの数に関する 情報が正しく表示されない。

セッションを閉じて再開すると、Share Folder Management (共有フォ ルダの管理)→ 共有フォルダ→ セッション で、number of Open Files(開いているファイルの数)のセクションが正しく表示されま せん。同じセッションを閉じて再度開くと、開いているファイルの数 は依然として 0 と表示されます。NAS システムと共有フォルダ / ファイルの間にセッションが確立されたことが示されていますが、 開いているファイルの数が更新されて 1 になりません。

セッションが正常に更新されていなくても、OS は完全に機能してい ます。

• ブロックされたファイルの名前をユーザーが変更し、コピーすると、 FSRM のファイルスクリーニング管理機能によってそのファイルがブ ロックされない。

ブロックされたファイルの名前をユーザーが変更し、指定された フォルダまたはボリュームにコピーすると、ファイルスクリーニン グはそのファイルをブロックしません。

ブロックされたファイルをユーザーがコピーする際に、ファイルス クリーニングはファイルスクリーニング中にファイル名のみを チェックします。ブロックされたファイルの名前をユーザーが変更 し、それをコピーしようとしても、ファイルスクリーニングはその ファイルをブロックせず、ユーザーは指定されたフォルダまたはボ リュームにそのファイルをコピーすることができます。

この問題は、アクティブとパッシブの両方のスクリーニングタイプ で発生します。

Microsoft によると、これは設計どおりの正常な動作です。Microsoft では、この問題を解決または回避する修正プログラムなどをリリー スする予定は立てていません。

# • 複数のクライアントが同一の共有ファイルを同時に開いて編集で きる。

異なるクライアントシステムからアクセスしている場合には、複数 のクライアントが同一の共有ファイルを同時に開いて編集できます。

NAS システム上でフォルダを作成し、テキストファイルをコピー し、そのフォルダを、そのフォルダに対する フルコントロール また は 読み取りと変更 の許可を持つ複数のコーザーで共有し、次にその テキストファイルを開いた場合は、フルコントロール または 読み取 りと変更 の許可を持つユーザー ID を使用して、1 台のクライアント システムからログインし、そのテキストファイルにアクセスできま す。そのクライアントシステムからそのファイルを変更し、保存す ることが可能です。ユーザーがクライアントシステムから、すでに 開いているテキストファイルを開いた場合には、この問題は発生し ません。そのクライアントユーザーは、別のクライアントシステム で別のユーザーがそのファイルを開いている場合でも、そのファイ ルを削除することができます。この問題は、.txt および .bmp 形式の ファイルで発生します。Word、Excel および PowerPoint などの Microsoft Office ファイルでは、どのファイルでも正常に動作します。 Microsoft によると、これは設計どおりの正常な動作であり、 Windows 2003 のコードベースと一致しています。Microsoft では、 この問題を解決または回避する修正プログラムなどをリリースする 予定は立てていません。

#### • Workgroup Edition NAS を Express Edition NAS MMC コンソールに接続 した場合に、一貫性がない。

Windows Storage Server R2 x64 Workgroup Edition NAS システムの MMC がリモートの Express Edition NAS MMC コンソールに接続さ れている場合は、MMC は展開して、Express Edition NAS コンソー ルに属さない情報を表示します。MMC は DFS(分散ファイルシス テム)メニュー、およびサービスとアプリケーションメニューを表 示しますが、後者は Express Edition インストールに含まれていませ  $h_{\alpha}$ 

Microsoft によると、この機能は設計どおりの動作であり、Windows 2003 のコードベースと一致しています。Microsoft では、この問題を 解決または回避する修正プログラムなどをリリースする予定は立て ていません。

#### • QLogic、SANSurfer および NFS Service の旧バージョンには、相互運用 性の面で問題がある。

QLogic SANSurfer は独自の PortMapper サービスをインストールし、 ポート 111 を使用します。これは Microsoft Portmap.exe が使用する のと同じポートです。また、これは NFS に必須のサービスです。 SANSurfer をインストールすると、NFS のように Microsoft Portmap.exe に依存するサービスが機能しなくなります。この問題 は、バージョン 2.0.30 Build67 よりも新しい SANSurfer のビルドで は解決されています。

• Windows Storage Server 2003 R2 x64 Edition MMC にプリンタを追加した 場合、コンソールを閉じて再度開いたときにプリンタが表示されな くなる。

Windows Storage Server 2003 R2 MMC を開き、印刷の管理→  $\mathcal{O}$ リントサーバー → サーバーの追加と削除 → サーバーの追加 の順に選択し、新しいネットワークプリンタを追加してから、コン ソールを閉じて再度開くと、新しいネットワークプリンタが表示さ れなくなります。ただし、スタート をクリックし、設定 プリンタと FAX の順に選択すると、ネットワークプリンタは使用できます。

Windows Storage Server 2003 R2 x64 Editions にはカスタム MMC ス ナップインが含まれており、印刷管理機能は、ユーザーが新しい ネットワークプリンタを保存できないようになっています。

Microsoft は、同社のサポートサイト support.microsoft.com に記載さ れている技術情報の記事 911924 でこの問題について説明していま す。

■ メモ:デルでは、お使いのシステムにこの問題の修正プログラムを プリインストールしています。OS を再インストールした場合は、こ の修正プログラムを再インストールしてください。再インストール の方法については、Microsoft の技術情報の記事 911924 を参照してく ださい。

# • MMC で、ユーザーが読み取りと変更の権限を持っている場合に、 オープンモードが読み取りとして表示される。

共有フォルダ管理で権限を 読み取りと変更 に変更し、コーザーが別 のマシンからシステムにログインして共有フォルダへのアクセスを 試みると、次のイベントが発生します。

- ユーザーがその共有フォルダに対して Read+Change(読み取り + 変更)の権限を持っているにもかかわらず、ファイルには オープ ンモード が Read+Write(読み取り + 変更)ではなく、Read(読 み取り)として表示される。
- ファイフ<br>- そのフォルダに対して **フルコントロール** 権限を持っているドメ イン管理者でも、オープンモード が 読み取り になる。
- ユーザーがこのファイルの内容を変更できる。

これは Microsoft の設計どおりの正常な動作です。詳細については、 Microsoft サポートにお問い合わせください。

• Windows Storage Server 2003 R2 x64 Edition を実行しているシステムで Microsoft Clustering Service(MSCS)を有効にするには、プリインス トールされているコンポーネントの一部を再インストールする必要 がある。

本項では、Windows Storage Server 2003 R2 Edition 上でクラスタリ ングを有効にする方法を説明します。

Microsoft の NFS サービスのアンインストールは次の手順で行い ます。

- <sup>1</sup> スタート→ 設定→ コントロールパネル→ プログラムの追加と削除 の順にクリックします。
- 2 Windows コンポーネントの追加と削除 を選択します。
- 3 画面が表示されたら、**Microsoft の NFS サービス** のチェックボックス を選択解除し、OK をクリックします。
- 4 完了 をクリックしてアンインストール作業を完了します。 MSCS を有効にするには、Microsoft クラスタリング のマニュアルを 参照してください。

Microsoft の NFS サービスのインストールは次の手順で行います。

- 1 スタートÆ設定ÆコントロールパネルÆプログラムの追加と削除 の 順にクリックします。
- 2 Windows コンポーネントの追加と削除 を選択します。
- 3 ネットワークファイルと印刷サービス を選択し、詳細 をクリックし ます。
- 4 Microsoft の NFS サービス を選択し、詳細 をクリックします。
- 5 次のチェックボックスを選択してインストールの各コンポーネントを 有効にします:NFS クライアント、Microsoft の NFS サービス の管理、 RPC 外部データ表現、RPC ポートマッパー、NFS 用のサーバー、NFS 認証用サーバー、および ユーザー名のマッピング
- 6 OK をクリックします。
- 7 完了 をクリックしてインストール作業を完了します。

• Dell OpenManage™ Server Administrator および System Update Utility (SUU)のサポートマトリクスに、Microsoft Windows Storage Server 2003 R2 x64 Editions With SP2 が選択可能な OS として挙げられていない。

これは設計どおりの正常な動作であり、Dell OpenManage 5.0 および それ以降のソフトウェアリリースに記載されています。Windows Storage Server 2003 R2 x64 With SP2 システムに OpenManage Server Administrator をインストールするか、または System Update Utility を実行する場合は、OS として Windows Server 2003 R2 を選択 します。

 インストール中またはアップグレード中に OS の他のエディション名 が表示される場合がある。

「Windows Server 2003」、「Windows Server 2003 R2」、「Windows Storage Server 2003 SP1」、および「Windows Storage Server 2003 R2」という用語は、アップグレード手順中に、システムのプロパ ティ ウィンドウ、および OS のその他の場所で、同じ意味で使われ ることがあります。

これは既知の問題で、Microsoft の設計どおりの正常な動作です。

#### Microsoft Windows Storage Server 2003 R2 x64 Express Edition、 Workgroup Edition、Standard Edition を区別できない。

Windows Storage Server 2003 R2 x64 Express Edition、Workgroup Edition、および Standard Edition は、いずれも Standard Edition メ ディアをベースとする OS です。このため、マイコンピュータ プロ パティ で、Express Edition と Workgroup Edition は Standard Edition として表示されています。ただし、インストールされている機能は、 購入されたエディションでサポートされている機能のみです。 Microsoft は現時点において、どのエディションがインストールされ ているかを判定するプログラム的な方法を提供していません。

再インストール中またはアップグレード中も、どの画面にも Express や Workgroup ではなく Standard Edition が表示されます。 OS のエディションを確認するには、次の手順を実行します。

- "regedit" ユーティリティを使用して Windows レジストリを開き ます。
- レジストリで次のフォルダを開きます。 HKEY\_LOCAL\_MACHINE\Software\Microsoft\Server Appliance
- Construction **DWORD** の値によって OS のエディションがわか ります。OS エディションの DWORD の値は、0 = Express、 1 = Workgroup、2 = Standard、3 = Enterprise です。

システムをデルで購入された場合、システムにインストールされて いる OS のエディションは、システム側面の COA(Certificate of Authenticity)ラベルで確認できます。デルでサポートされている アップグレードを使用して OS をアップグレードした場合は、アッ プグレードの手順で COA ラベルが新しいラベルに貼り替えられてい るはずです。

• システムイベントログがクォータの制限を超えると、クォータの状 態が Warning(警告)、ログステータスが Information(情報)として 表示される。

Microsoft は、同社のサポートサイト support.microsoft.com に記載さ れている技術情報 915182 でこの問題を扱っています。

• クォータ制限の項目が一貫していない。

クォータの項目は Windows Explorer 内に正しく反映されません。 Windows Storage Server 2003 R2 x64 Edition MMC では、ボリュームの クォータ制限は 200MB に設定されていますが、Windows Explorer は 無制限 に設定されています。MMC と Windows Explorer は同一の クォータ制限情報を反映する必要があります。

Microsoft は、同社のサポートサイト support.microsoft.com に記載さ れている技術情報 915042 でこの問題を扱っています。

• Microsoft Windows Storage Server 2003 R2 x64 無人インストールモード を選択する場合に、PID の入力が必要になる。

Windows Storage Server 2003 R2 x64 Editon では SLP (System-Locked Preinstall)を使用しており、SLP は PID の入力を要求しま せん。ただし、Microsoft Windows Storage Server 2003 R2 x64 Unattended Installation を選択した場合、インストールプロシージャは 正しい OEM ファイルを認識せず、ユーザーに PID の入力を要求し ます。COA PID を入力すると、Windows のライセンス認証を求める プロンプトが表示されます。

無人インストールは、SLP メディアと互換性がありません。そのた め、Windows ソフトウェアのライセンス認証が必要になります。

• Server Administrator で Windows Storage Server 2003 R2 x64 Edition With SP2 が選択肢として表示されない。

Dell PowerEdge Installation and Server Management メディアを使用 して Windows Storage Server 2003 R2 x64 Edition With SP2 を再イ ンストールする場合、この OS のタイトルがインストールの選択肢 としてインタフェースに表示されません。

この問題を回避するには、Windows Server 2003 R2 x64 を選択します。 インストールの過程で、Windows Server 2003 R2 x64 Edition がイン ストール中であることを示すダイアログボックスが表示されます。 ただし、Server Administrator がお使いのシステムを PowerVault ス トレージサーバーシステムとして認識した場合は、Windows Storage Server 2003 R2 x64 Edition With SP2 がインストールされま す。

# • OS がローカライズされているにもかかわらず、Open Manage インス トーラのインタフェースが英語で表示される。

ローカライズされている Windows Storage Server 2003 R2 x64 Edition に Dell OpenManage ソフトウェアをインストールする場合、 OS がローカライズされているにもかかわらず、OpenManage イン ストーラは英語で実行されます。インストーラの処理が完了すると、 Dell OpenManage ソフトウェア製品内のウィンドウとペインもロー カライズされています。ただし、ローカライズされ、サポートされ ているバージョンの Dell OpenManage に限ります。

お使いの Dell OpenManage がローカライズされ、サポートされてい るバージョンでない場合は、ウィンドウとペインは英語で表示され ます。

20 | 重要情報

• ファイルグループとファイルスクリーンの例外ルールが予期しない 動作をする。

新しいファイルグループを作成すると、次の項目とアクションが予 期しない動作をする場合があります。

- ファイルスクリーンの例外ルール
- テンプレートとテンプレートのコピー
- ファイルグループをフォルダとサブフォルダに適用する操作

これらの項目とアクションは、Microsoft の設計どおりに機能します。 ただし、構成のルールがわかりにくい場合があります。ファイルグ ループと例外を適用する際の正常な動作については、Microsoft Windows Storage Server 2003 R2 x64 Edition のマニュアル、および関連 するオンラインヘルプを参照してください。

# • UNIX*®* ドライバのサービスで、ドライバが署名されていないことを 示す確認ダイアログが表示される。

Windows Storage Server 2003 x64 Edition のシステムで Unix サポー ト用のサービスをインストールまたは設定している際に、ドライバ が署名されていないことを示す確認ダイアログが表示される場合が あります。Microsoft は、修正プログラム、および同社のサポートサ イト support.microsoft.com に記載されている技術情報 915915 で、こ の問題に対処しています。

■ メモ:修正プログラムは工場出荷時にプリインストール済みです。 OS を再インストールした場合は、この修正プログラムを再インス トールしてください。再インストールの方法については、Microsoft の技術情報の記事 915915 を参照してください。

• バックアップソリューションの中には、x64 をサポートしていないも のがある。

一部のバックアップサービスプロバイダは、x64 上でデータエー ジェントをローカルで実行する動作をサポートしていません。これ らのサービスプロバイダが Windows Storage Server 2003 x64 Edition をサポートしているのは、サポートされている構成として、 NAS システムが専用の x86 バックアップサーバーに接続できるため です。x64 システムの場合、サポートされているバックアップソ リューションには、任意の専用バックアップサーバーに接続された、 またはネイティブオペレーティングシステムツールを使用してバッ クアップに直接接続されたネットワークベースのバックアップなど があります。

• 大きな負荷がかかった状態の Windows Storage Server 2003 R2 x64 Editions With SP2 システムに NFS 共有を接続すると、システムの画面 が青色(ブルースクリーン)になる。

これは Microsoft の設計どおりの正常な動作であり、高速のバスやプ ロセッサを搭載したシステムに見られる現象です。

Microsoft は、同社のサポートサイト support.microsoft.com に記載さ れている技術情報 918245 でこの問題を扱っています。

• NIC チーミングが iSCSI でサポートされていない。

Microsoft の設計により、NIC チーミングはファイルプロトコルでの みサポートされており、iSCSI ではサポートされていません。NIC チーミングの詳細については、Microsoft Windows Server 2003 テク ノロジセンターのウェブサイト www.microsoft.com/ windowsserver2003/technologies を参照してください。

# <span id="page-22-2"></span><span id="page-22-0"></span>トラブルシューティング

本項では、PowerVault ストレージサーバーのトラブルシューティングの ために、以下の情報を提供します。

- 一般的なトラブルシューティングの問題
- トラブルシューティングマトリクス
- <span id="page-22-3"></span>• ハードウェア RAID のトラブルシューティング

### <span id="page-22-1"></span>一般的なトラブルシューティングの問題

本項では、お使いの PowerVault ストレージサーバーのトラブルシュー ティングに関する一般情報を提供します。

#### PowerVault ストレージシステムにアクセスできない

以下の項では、PowerVault ストレージシステムにアクセスできない場合 のトラブルシューティング情報を提供します。

#### PowerVault ストレージサーバーが MMC に表示されない

MMC を使用して PowerVault ストレージサーバーに接続できない場合は、 次の手順を実行します。

- 1 スタート → ファイル名を指定して実行 の順にクリックし、cmd と入 力します。
- 2 cmd.exe ウィンドウのコマンドプロンプトで、ping system\_name と入力し、<Enter> を押します。

PowerVault ストレージサーバーが ping コマンドに反応するにもかかわら ず、MMC に表示されない場合、同サーバーは Windows Storage Server 2003 R2 x64 の起動処理の途中で止まったままであり、Microsoft イン ターネットインフォメーションサービス(IIS)を起動していない可能性 があります。

■ メモ:構成やシステムに接続されているストレージの容量によっては、 PowerVault ストレージサーバーが起動するのに数分かかることがあり ます.

#### <span id="page-23-1"></span>マイネットワーク

Windows 2000、Windows 2003、または Windows XP を PowerVault スト レージサーバーと同じサブネット上で実行しているクライアントシステム がある場合は、マイネットワーク をダブルクリックします。ネットワー ク上を参照して、お使いの PowerVault ストレージサーバーの場所を確認 します。

#### <span id="page-23-0"></span>システムの LED とビープコード

PowerVault ストレージサーバーが起動していないか、正常に応答しない 場合は、システムの LED とビープコードを使用して問題を診断できます。 LED とビープコードの詳細については、システムの『インストール&ト ラブルシューティング』を参照してください。

#### ソフトウェア RAID PowerVault ストレージサーバーのトラブルシューテ ィング

本項では、OS を再インストールしたりハードドライブを交換したりする前 に試すべきチェック項目および解決策について説明します。チェック項目 によっては、PowerVault ストレージサーバーの前面と背面にある LED を観 察する必要があります。LED の詳細については、『インストール&トラブル シューティング』を参照してください。

 電源 LED が PowerVault ストレージサーバーに電源が入っているこ とを示していますか ? 電源ケーブルが PowerVault ストレージサーバーと電源に接続され、 PowerVault ストレージサーバーの電源が入っていることを確認し

ます。

• PowerVault ストレージサーバーの背面のリンク LED、および接続さ れているすべてのネットワークスイッチ上のリンク LED は点灯して いますか ?

イーサネットケーブルが PowerVault ストレージサーバー、および機 能しているイーサネットジャックにしっかり接続されていることを 確認します。

• ネットワークに接続するのに標準イーサネットケーブルを使用して いますか ?

クロスケーブルは使用しないでください。

• PowerVault ストレージサーバーが起動するのに十分な時間が経過し ましたか ?

PowerVault ストレージサーバーは、起動に通常数分かかります。

- PowerVault ストレージサーバーは完全に起動しますか ? キーボード、マウスおよびモニターを PowerVault ストレージサー バーに接続し、起動プロセスを観察します。
- PowerVault ストレージサーバー上のハードドライブ 4 台全部の LED は点灯していますか ? 点灯していないステータス LED がある場合は、ハードドライブに障 害が発生している可能性があります。

#### ハードドライブ障害が発生した場合のシステムの再設定

本項では、ハードドライブ障害が発生した場合の RAID 1(ミラー)スト レージシステムの再設定方法について説明します。ハードドライブ障害お よび故障したハードドライブの交換方法については、システムに付属のマ ニュアルを参照してください。

#### ミラーボリュームの再設定

- 1 デ**ィスクの管理** ユーティリティを起動します。
- 2 存在しない(障害が発生した)ディスクからミラーボリュームを削 除します。
	- メモ:障害が発生したハードドライブは、グラフィック表示領域に 存在しないものとして示されています。
- 3 存在しないディスク内に表示されているボリュームがあればすべて 削除します。
- 4 存在しないディスクを削除するため、ディスクを右クリックします。 ディスクの削除 をクリックします。
- 5 新しいディスクを ベーシック ディスクから ダイナミック ディスク にアップグレードします。

#### 重要情報 | 25

# <span id="page-25-2"></span><span id="page-25-0"></span>トラブルシューティングマトリクス

表 [1-7](#page-25-1) には、PowerVault ストレージサーバーに発生する可能性のあるト ラブルシューティング固有の問題のマトリクスを示します。

| 問題                                                                                                    | 考えられる原因                                                                                   | 解決策                                                                                                    |
|----------------------------------------------------------------------------------------------------|-------------------------------------------------------------------------------------------|----------------------------------------------------------------------------------------------------|
| システムに新しいボ<br>リュームを作成した<br>が、リモートデスク<br>トップで Windows 工<br>クスプローラにボ<br>リュームが表示され<br>ない。                           | 新しいボリュームが作<br>成されたセッションで<br>は、リモートデスク<br>トップを更新して新し<br>いボリュームが表示さ<br>れるようにすることが<br>できません。 | リモートデスクトップをログオフ<br>します。リモートデスクトップに<br>接続しなおすと、ボリュームは見<br>えるようになります。                                                                                                    |
| FTP サービスを<br>PowerVault ストレー<br>ジサーバー上で有効<br>にしたが、管理者で<br>あるにもかかわらず、<br>FTP を使用してファ<br>イルをアップロード<br>できない。       | ユーザーもデフォルト<br>の FTP サイトに書き<br>込む権限を持っていま<br>せん。                                           | デフォルトでは、どの FTP 許可は MMC を使用して設定<br>する必要があります。MMC にア<br>クセスするには、<br>リモートデスクトップ にログイ<br>ンします。My Appliance (マイア<br>プライアンス)を右クリックし、<br><b>管理</b> を選択します。 インター<br>ネットインフォメーションサービ<br>スをダブルクリックし、FTP サイ<br>卜 を右クリックします。 <b>FTP サ</b><br>イトのプロパティ ウィンドウで<br>許可を設定します。 |
| PowerVault ストレー<br>ジサーバーから FTP<br>共有とフォルダを削<br>除したが、リモート<br>デスクトップを使っ<br>て削除を確認すると、<br>MMC の FTP セク<br>ションにまだ共有 | 削除されません。                                                                                  | デフォルトでは、この MMC の FTP セクションで、表示<br>フォルダは MMC では される共有フォルダを手動で削除<br>します。                                                                                                    |

<span id="page-25-1"></span>表 1-7 トラブルシューティングマトリクス

フォルダがある。

表 1-7 トラブルシューティングマトリクス (続き)

| 問題                                                                                                    | 考えられる原因                                            | 解決策                                                                                                    |
|----------------------------------------------------------------------------------------------------|----------------------------------------------------|----------------------------------------------------------------------------------------------------|
| PowerVault ストレー<br>ジサーバーの電源を<br>入れた後、<br>PowerVault ストレー<br>ジサーバーに接続す<br>ることも、ping を実<br>行することもできな<br>いん | PowerVault ストレー<br>ジサーバーの起動がま<br>だ完了していません。        | PowerVault ストレージサーバーの<br>起動が終わるまで、少なくとも5<br>分待ってください。                                                                                                    |
| PowerVault ストレー<br>ジサーバーの前面パ<br>ネルの NIC LED が点<br>灯していない。                                                | ネットワーク接続に問<br>題が発生しています。                           | ネットワークケーブルが<br>PowerVault ストレージサーバーの<br>背面パネルにある NIC コネクタの<br>1 つに正しく接続されていること<br>を確認します。クロスケーブルは<br>使用しないでください。それでも<br>NIC LED が点灯しない場合は、お<br>使いのシステムの『インストール<br>&トラブルシューティング』の<br>「内蔵 NIC のトラブルシューティ<br>ング」を参照してください。 |
| モニターを<br>PowerVault ストレー<br>ジサーバーに接続し<br>ても、画面に何も表<br>示されない。                                             | か、またはモニターが<br>故障している可能性が<br>あります。                  | ビデオケーブルがしっ ビデオケーブルの接続を点検し、<br>かり接続されていない ケーブルが PowerVault ストレー<br>ジサーバーに正しく接続されてい<br>ることを確認します。<br>クライアントシステムを使用して<br>MMC への接続を試してみます。<br>クライアントシステムが MMC に<br>接続できるなら、モニターを交換<br>します。                                  |
| PowerVault ストレー<br>ジサーバーの4つの<br>ハードドライブアク<br>ティビティ LED すべ<br>てが緑色に点滅して<br>いる。                            | 緑色の点滅パターン<br>は、RAID ボリューム<br>がリビルド中であるこ<br>とを示します。 | 少なくとも5分待ってから、<br>PowerVault ストレージサーバーへ<br>の再接続を試みてください。                                                                                                    |

表 1-7 トラブルシューティングマトリクス (続き)

| 問題                                                                             | 考えられる原因                                                                                    | 解決策                                                                                                    |
|--------------------------------------------------------------------------------|--------------------------------------------------------------------------------------------|----------------------------------------------------------------------------------------------------|
| PowerVault ストレー<br>ジサーバーが正常に<br>起動していないと思<br>われる。                              | PowerVault ストレー<br>ジサーバーの起動に十<br>分な時間が経過してい<br>ないか、またはシステ<br>ムアラートが発生し<br>ている可能性があり<br>ます。 | PowerVault ストレージサーバー<br>は、起動に少なくとも5分かかり<br>ます。<br>PowerVault ストレージサーバーに<br>モニターを接続するか、コンソー<br>ルリダイレクションを使用してシ<br>ステムの起動ルーチンを表示しま<br>す。起動中にシステムアラート<br>(システムメッセージ、ビープ<br>コード、またはハードドライブス<br>テータス LED) が発生した場合<br>は、『インストール&トラブル<br>シューティング』 の 「インジケー<br>タ、コード、およびメッセージ」<br>で問題の解決方法を参照してくだ<br>さい。 |
| システムに電源を入<br>れるか、または再起<br>動したときに、POST<br>(電源投入時の自己診<br>断)が実行されず、<br>ビープコードが鳴る。 | ります。                                                                                       | POST中にビープコー ビープ音の数を書き留め、『イン<br>ドが鳴る条件は多数あ ストール&トラブルシューティン<br>グ』の「インジケータ、メッセー<br>ジ、およびコード」で問題の解決<br>方法を参照してください。                                                                                                    |

表 1-7 トラブルシューティングマトリクス (続き)

| 問題                                                                                  | 考えられる原因                                                                          | 解決策                                                                                                    |
|-------------------------------------------------------------------------------------|----------------------------------------------------------------------------------|----------------------------------------------------------------------------------------------------|
| PowerVault ストレー<br>ジサーバーの電源を<br>入れるか、または再<br>起動したときに、<br>POST が実行されず、<br>ビープ音も鳴らない。 | BIOS をアップデート<br>するか、メモリモ<br>ジュールまたはマイク<br>ロプロセッサを装着し<br>なおすか、または交換<br>する必要があります。 | 電源を切らずに、<br><ctrl><alt><delete>を押して<br/>PowerVault ストレージサーバーを<br/>再起動します。場合によっては、<br/>このキーの組み合わせを数回繰り<br/>返す必要があります。ここで<br/>POST が実行された場合は、BIOS<br/>を最新バージョンにアップグレー<br/>ドします。</delete></alt></ctrl>                                                                       |
|                                                                                     |                                                                                  | 依然として POST が実行されない<br>場合は、各メモリモジュールを個<br>別に使用してシステムの起動を試<br>みます。詳細については、『イン<br>ストール&トラブルシューティン<br>グ』を参照してください。特定の<br>メモリモジュールを取り付けた状<br>態でシステムが起動しない場合<br>は、そのモジュールに問題があり<br>ます。                                                                                          |
|                                                                                     |                                                                                  | どのメモリモジュールを使用して<br>も POST が実行されない場合は、<br>『インストール & トラブルシュー<br>ティング』の説明に従ってプロ<br>セッサを取り付けなおします。そ<br>れでもシステムが起動しない場合<br>は、プロセッサを動作確認済みの<br>プロセッサと交換してみます。そ<br>れでもシステムが起動しない場合<br>は、システム基板が故障している<br>可能性があります。お使いのシス<br>テムの『インストール & トラブル<br>シューティング』で「困ったとき<br>は」を参照してください。 |

表 1-7 トラブルシューティングマトリクス (続き)

| 問題                                                                                | 考えられる原因                                                                       | 解決策                                                                                                    |
|-----------------------------------------------------------------------------------|-------------------------------------------------------------------------------|----------------------------------------------------------------------------------------------------|
| PowerVault ストレー<br>ジサーバーの名前が<br>わからない。                                            | PowerVault ストレー<br>ジサーバーの名前は、<br>マイネットワーク で<br>確認できます。                        | クライアントシステムのデスク<br>トップで <b>マイネットワーク</b> をダ<br>ブルクリックし、PowerVault スト<br>レージサーバーの名前を探します。<br>PowerVault ストレージサーバーの<br>デフォルト名は、DELLxxxxxxx<br>です。xxxxxx はシステムのサー<br>ビスタグです。たとえば、サービ<br>スタグが 1234567 なら、システム<br>名は DELL1234567 となります。<br>サービスタグは、PowerVault スト<br>レージサーバーの上部カバーに貼<br>付されています。                         |
| リモートデスクトッ<br>プを使用して<br>PowerVault ストレー<br>ジサーバーに接続し<br>た後、母国語で入力<br>することができない。    | PowerVault ストレー<br>ジサーバーはデフォル<br>トの英語に設定されて<br>います。                           | お使いのシステムには、ほとんど<br>の文字セットがデフォルトでイン<br>ストールされています。ユーザー<br>の母国語の文字セットがインス<br>トールされていない場合は、シス<br>テムに付属の Multilingual Support<br>メディアから母国語の文字セット<br>をインストールできます。                                                                                                    |
| PowerVault ストレー<br>ジサーバーは DHCP<br>ネットワークに接続<br>されているが、MMC<br>を通じて接続するこ<br>とができない。 | DHCP サーバーが<br>PowerVault ストレー<br>ジサーバーに新しい<br>DHCP アドレスを発行<br>した可能性がありま<br>す。 | PowerVault ストレージサーバーの<br>電源が切られ、DHCP サーバーに<br>よって事前に決められた時間が経<br>過すると、PowerVault ストレージ<br>サーバーはそのサーバーから新し<br>い DHCP アドレスを取得します。<br>DHCP サーバーがまだ、<br>PowerVault ストレージサーバーの<br>名前を使用して新しいアドレスを<br>複製していない可能性があります。<br>アドレスが複製されるまで約 15<br>分待ってから再度接続を試みる<br>か、IP アドレスを使用して<br>PowerVault ストレージサーバーへ<br>の接続を再度試みます。 |

表 1-7 トラブルシューティングマトリクス (続き)

| 問題                                                                                                    | 考えられる原因               | 解決策                                                                                                    |
|----------------------------------------------------------------------------------------------------|-----------------------|----------------------------------------------------------------------------------------------------|
| 静的 IP アドレスを使<br>用して PowerVault ス<br>トレージサーバーに<br>接続することができ<br>ない。                                       | ている可能性がありま ます。<br>す。  | 使用しているアドレス シンタックスに正しいアドレスを<br>シンタックスが間違っ 正しく入力していることを確認し                                                                       |
| PowerVault ストレー<br>ジサーバーを新しい<br>ネットワークまたは<br>新しいサブネットに<br>移動したところ、接<br>続ができない。                          | シュする必要があるか<br>もしれません。 | 接続の設定をリフレッ PowerVault ストレージサーバーが<br>DHCP を使用している場合は、シ<br>ステム上でコマンドラインを開<br>き、ipconfig ユーティリティを使<br>用して IP アドレスの解除と更新<br>を行います。 |
|                                                                                                    |                       | DHCP を使用していない場合は、<br>PowerVault ストレージサーバーの<br>ネットワークインタフェース設定<br>のすべてが正しいことを確認しま<br>す。                                         |
| 再インストールの後、<br>次のメッセージが表<br>示される。                                                                        |                       | 再インストール中にい Windows アプリケーションイベン<br>ずれかのコンポーネン トログと c:\dell\install\error.tag<br>トのインストールでエ ファイルを参照して、再インス                       |
| An error has<br>occurred during<br>installation.Pl<br>ease see the<br>Windows Event<br>Log for details. | れました。                 | ラーが発生したか、再 トール中にどのエラーが発生した<br>インストールが中断さ のかを判断し、システムの再イン<br>ストールをもう一度実行します。                                                    |

# <span id="page-30-0"></span>ハードウェア RAID のトラブルシューティング

内蔵ハードウェア RAID コントローラカードのトラブルシューティングに ついて、表 [1-8](#page-31-0) に説明します。ソフトウェア RAID または外付けストレー ジの PowerVault ストレージサーバーをお使いの場合は、この説明は無視 してください。

### <span id="page-31-1"></span><span id="page-31-0"></span>表 1-8 内蔵 RAID コントローラカードのトラブルシューティング

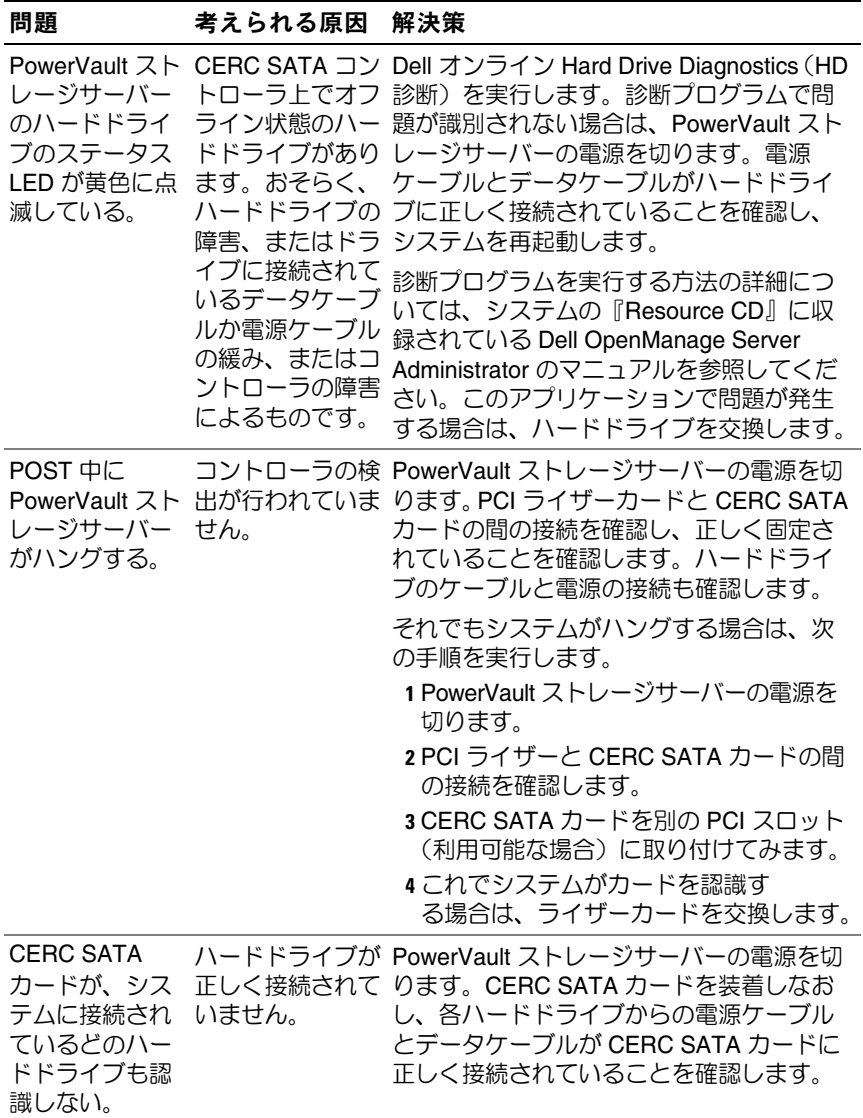

# <span id="page-32-0"></span>その他のマニュアル

- 注意: 『製品情報ガイド』には、安全および認可機関に関する情報が記 載されています。保証情報に関しては、『サービス & サポートのご案 内』を参照してください。
	- システムをラックに取り付ける方法については、ラックに付属の 『ラック取り付けガイド』に説明があります。
	- 『ファフムラ15:225 TT 』に読む3.3 8.9 5.8 9。<br>• 『管理者ガイド』には、お使いのシステムの設定手順を完了するため の情報、および Windows Storage Server 2003 R2 x64 の機能に関す る概要が記載されています。
	- 『はじめに』では、最初にシステムをセットアップする場合の概要を<br>• 『はじめに』では、最初にシステムをセットアップする場合の概要を 説明しています。
	- システムの『ユーザーズガイド』では、システム機能および仕様に ついて説明しています。
	- システム管理ソフトウェアのマニュアルでは、システム管理ソフト ウェアの機能、動作要件、インストール、および基本操作について 説明しています。
	- OS のマニュアルでは、OS ソフトウェアのインストール手順(必要 な場合)や設定方法、および使い方について説明しています。
	- システムとは別に購入した各種コンポーネントまたはコントローラ のマニュアル。それらのコンポーネントを取り付けて設定し、トラ ブルシューティングを行うための情報を提供します。
	- シルシュ フィンフとけっための情報と淀がしい?。<br>• システム、ソフトウェア、またはマニュアルの変更に関して記載さ れたアップデート情報がシステムに付属していることがあります。
		- メモ:このアップデート情報には他の文書の内容を差し替える情報 が含まれていることがあるので、必ず最初にお読みください。
	- リリースノートまたは readme ファイルには、システムまたはマ ニュアルの最新のアップデート情報や、専門知識をお持ちのユー ザーや技術者のための高度な技術情報が記載されています。

PowerVault ストレージサーバーに利用できる Windows Storage Server 2003 R2 x64 Edition のマニュアルを 表 [1-9](#page-33-0) に示します。これらのマニュ アルは、デルサポートサイト www.dell.com/ostechsheets で入手でき ます。

### <span id="page-33-0"></span>表 1-9 その他のマニュアル

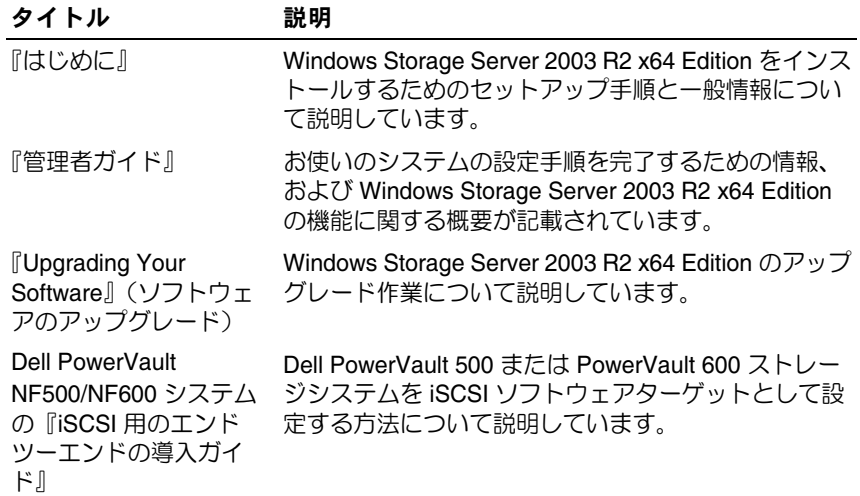

# <span id="page-34-0"></span>索引

# B

BIOS EIST をサポートするための 最小要件 , [7](#page-6-3) XD をサポートするための 最小要件 , [7](#page-6-3) BMC, [6](#page-5-3)

D

DEP, [10](#page-9-3)

# E

EIST, [7](#page-6-4) Enhanced Intel SpeedStep Technology 6

「EIST[」を参照](#page-6-5)

# I

Intel, [7](#page-6-6), [10](#page-9-4) Intel EM64T の機能 , [10](#page-9-5)

### M

Microsoft, [10](#page-9-6)

### X

XD, [7](#page-6-7)

# Z

既知の問題 , [11](#page-10-1) 構成 サポート , [5](#page-4-2) サポートされている構成 , [5](#page-4-2) データ実行防止 「DEP」を参照 , [10](#page-9-7) トラブルシューティング , [23](#page-22-2) 一般的な問題 , [23](#page-22-3) マトリクス , [26](#page-25-2) トラブルシューティングツール LED とビープコー ドの使い方 , [24](#page-23-0) マイネットワークの使い方 , [24](#page-23-1) トラブルシューティングの問題 Netscape Navigator, [32](#page-31-1) ネイティブおよび非ネイティブ のドライバ , [8](#page-7-2) ハードウェア構成 , [10](#page-9-8) ベースボード管理コントローラ 「BMC[」を参照](#page-5-4) メモリ , [10](#page-9-9)

# 36 | 索引